**\*PLEASE NOTE- this process does not apply to Hospitals. If the Provider is a hospital, they must submit the New Hire forms for all staff who need access to MHWIN as hospital staff records are managed by DWIHN. They need to include their Billers, (if third party, parent company etc) on a New Hire form as well.** 

1. The New Hire Staff Record Request form can be found at DWIHN.org under the Provider Supports tab, then go to the green MHWIN box & select Instructions and Guidelines. A ticket will automatically be generated and sent to the MHWIN Help Desk.

> **New Hire Staff Record Request** Form (MHWIN)

- 2. Once the Staff File Maintenance Staff (AKA administrator) is set up by the Help Desk, that person should submit a New Hire request for each Staff person who will require a Staff ID in the system. The Help Desk will conduct a record search in MHWIN to see if that Staff record already exists.
- 3. If it does exist, the Help Desk will update the record and assign the Staff to the Provider. If it does **NOT** exist, the administrator will receive notice to set up the Staff ID based upon the instructions below.
- 4. Go to the System Set up Tab on the left of the MHWIN screen:

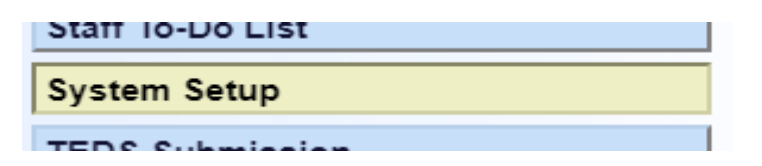

5. Go to Staff Directory Link

#### **Staff Directory**

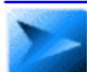

Update Staff and System User information including user name, address, and system function authorization. + myPage

- 6. Select the 'Add Staff Member' option:
	- For standard Mental Health services, select PIHP as the affiliation; For SUD, affiliate should be DWMHA-SUD.
	- Your company's information should be pre-populated under the "Primary Provider" section.

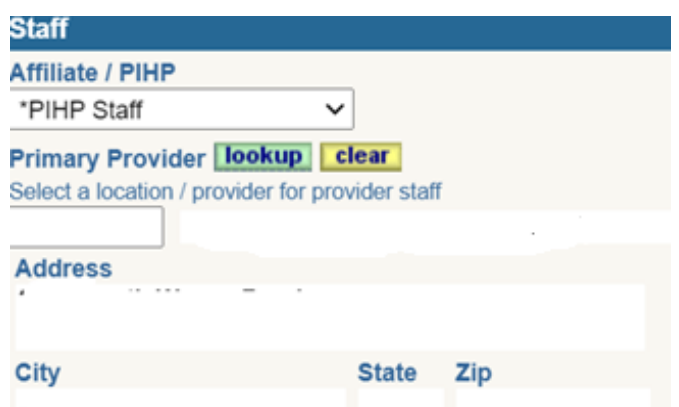

• Complete all identifying information; including the practitioner type fields (mark Not Applicable if this is not a credentialed staff).

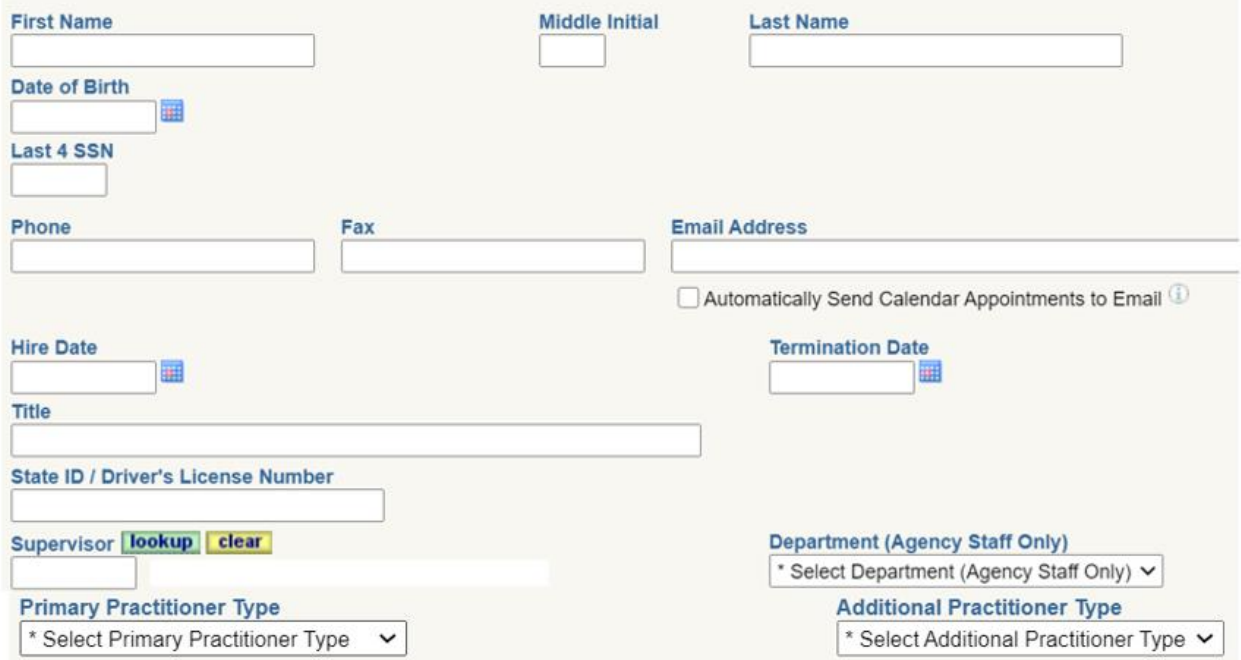

• When creating the record, you will need to know if your staff member will access the system (MHWIN) or not:

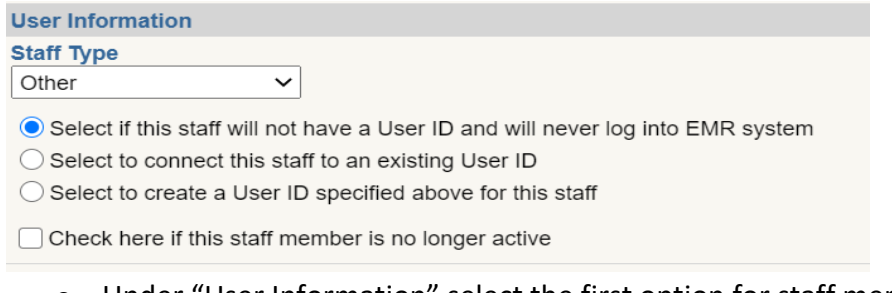

o Under "User Information" select the first option for staff members that will not need to access MHWIN; Generally, these people are being added to the system for training purposes.

- o Under "User Information", the second option should not be used.
- o Under "User Information" select the third option for staff members that will need to access MHWIN and create a user id – user id formats are usually first initial and last name (up to 8 characters)
	- Staff's user name and password will be the same for the first-time login.
	- Additionally, only give staff access that is necessary. If excessive access if found, DWIHN reserves the right to restrict access for staff and staff file maintenance persons.
	- Select the Initial Menu to the right of this section usually the consumer menu
- Hit Save.
- Once the record has been created access the "Assigned Location" option.

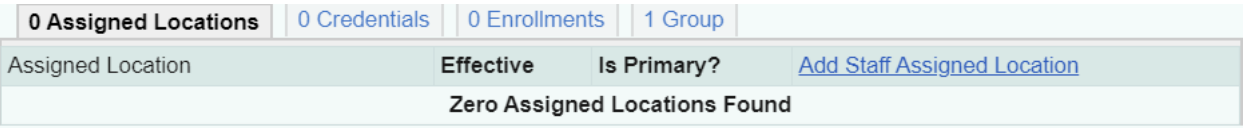

- Make sure the staff is assigned to the Vendor location for your company.
- Make certain to mark the location as "Primary".
- Add effective date to match the hire date, otherwise the date the record was added will be populated as the hire date. **Whatever date is used in this section is the date the person will be visible to your organization**.
- Do not put an end date under the record if you do it will not show the employee under your company when you search for them.
- If your staff has credentials that need to be added to the system (NPI, degree, license, etc.) that information can be added under the credentials tab.

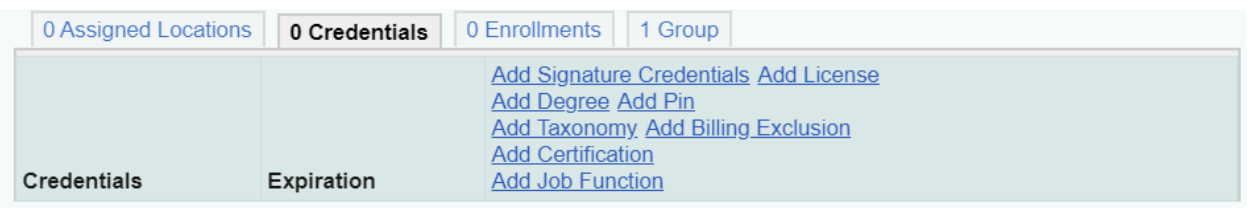

#### **NOTE: There is a limit of 2-3 Staff File Maintenance personnel per Provider Organization**

#### **Helpful Hints**

- If you are looking for staff that can't be located under the Vendor account use the "Assigned Location" option and search under all your company's locations.
- If you need to reactivate an inactive account, uncheck the inactive box in the record and reset the password. Resetting the password resets the 60 day login

clock. (If you don't login the system for 60 days the system will automatically inactivate the account.)

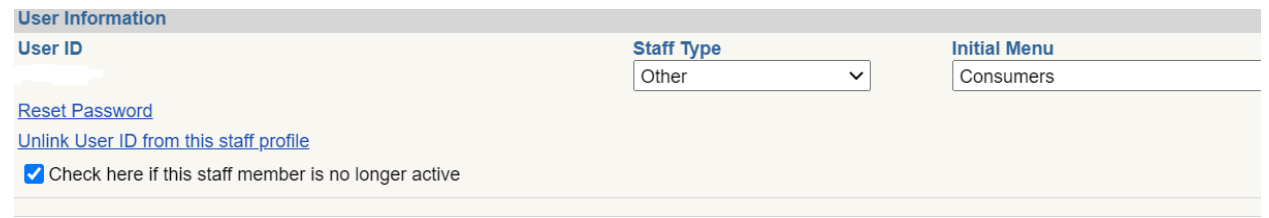

### *How to Remove Staff from Provider Roster*

1. Identify the staff record within MHWIN & select the Assigned Location tab

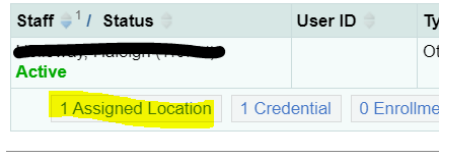

#### 2. Locate your organization & click Change tab

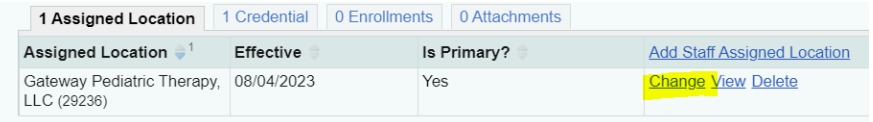

3. Complete Expiration Date field & click Save

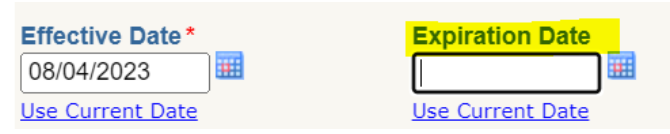

4. An expiration/end date will now appear under assigned location & staff will now be removed from the roster

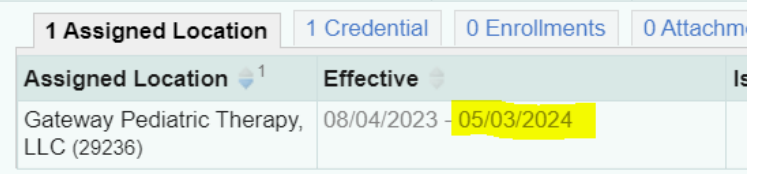

### *Important Note*

MHWIN provides the ability for providers to run a report showing their staff in MHWIN. To do so, follow the steps outlined below:

1. Go to the System Set up Tab on the left of the MHWIN screen

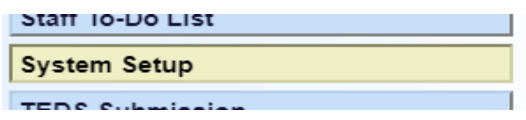

2. Go to Staff Directory Link

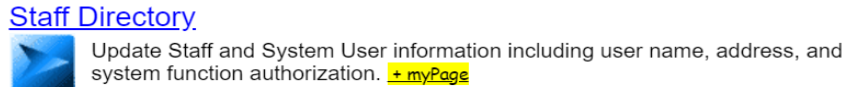

#### 3. Select 'Export to Excel File'

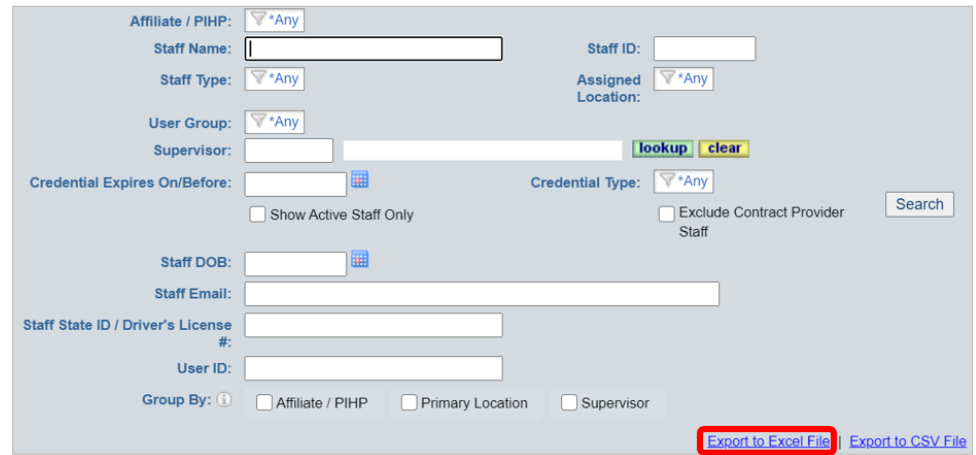

4. As the report is being completed, a message at the top of the screen will be displayed and user can locate report in the messages for review

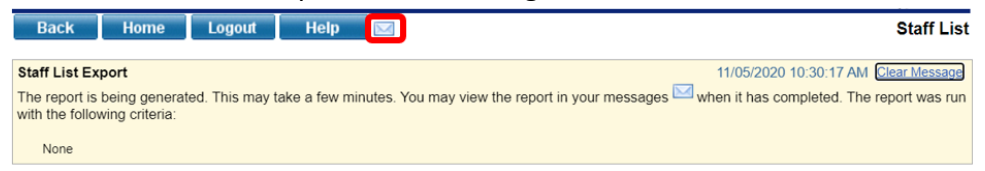